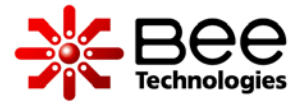

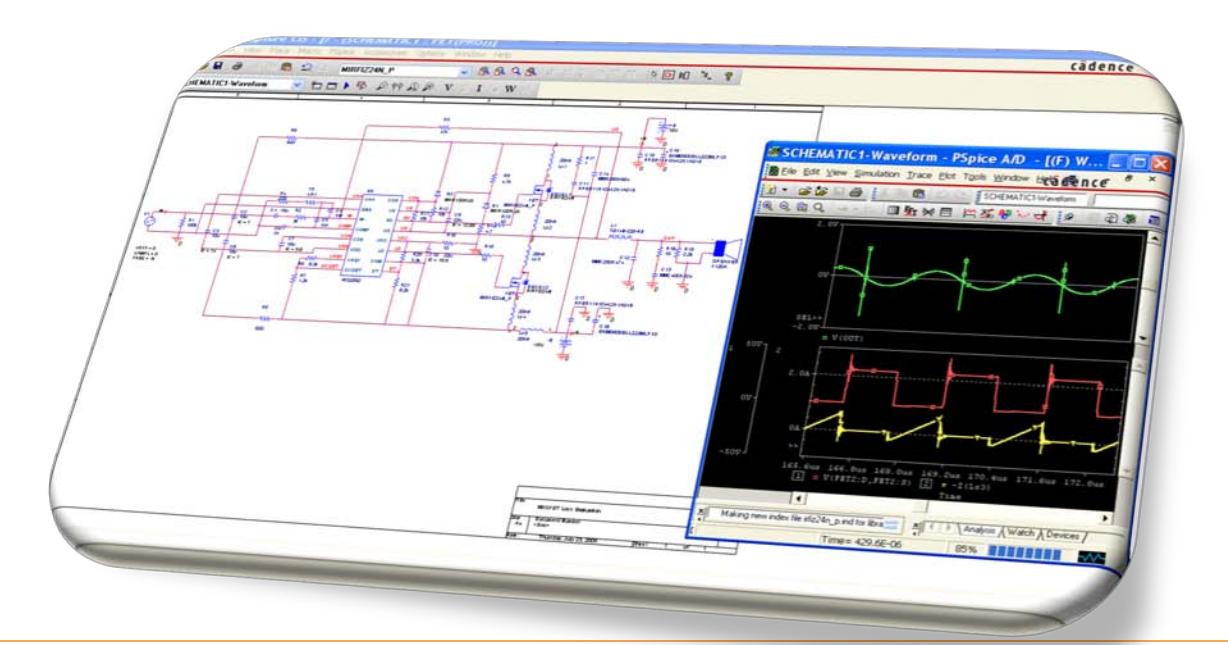

# Get Started with DesignKit

#### Class D Audio Amplifier Using IRS2092

#### **Contents**

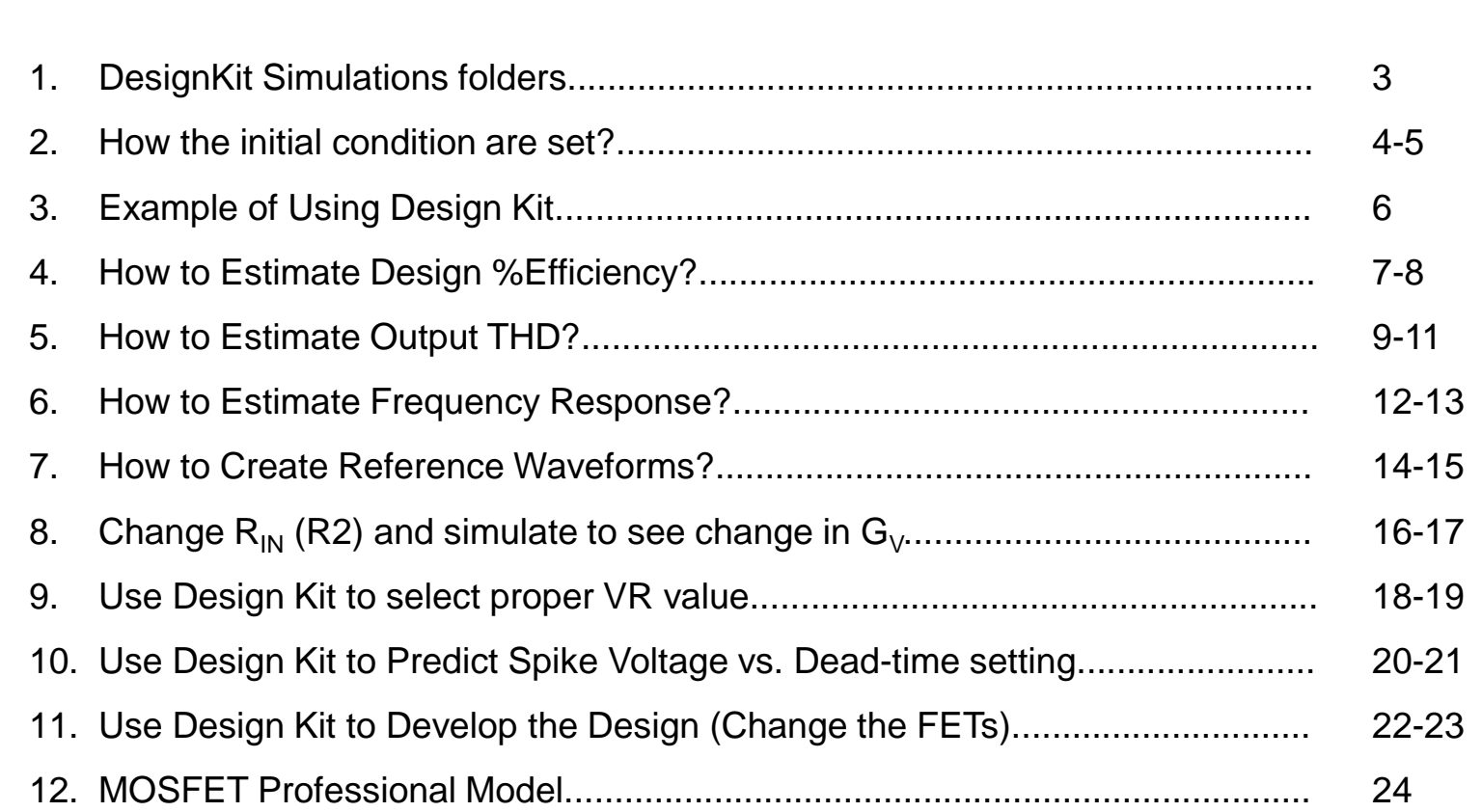

**Slide #**

----------------------

 $\blacktriangleright$ 

### **1. DesignKit Simulations folders**

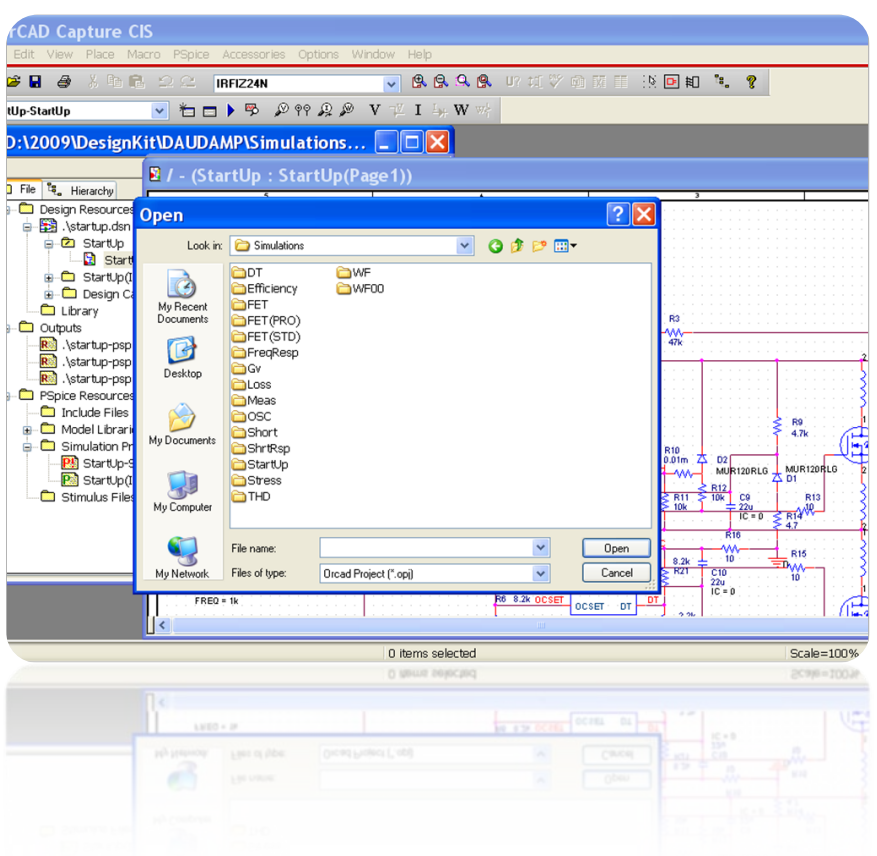

- $\triangleright$  Ready to use simulation projects
	- $\checkmark$  Test conditions are set and easily changeable.
	- $\checkmark$  Appropriate simulation settings and Initial Condition (.IC).
	- $\checkmark$  . Option setting is done without convergence problem.
	- $\checkmark$  Libraries are included and added.
	- $\checkmark$  Simulation results (ex. Power and %Efficiency) are calculated and displayed.

### **2. How the initial condition are set?**

- 1. Open Project: ...¥Simulations¥StartUp¥StartUp.opj .
- 2. Set initial value of charged-up capacitors (C2, C3, C7, C8, C9, and C10) to be zero (IC=0).
- 3. Run the simulation (0-1sec. or until circuit is startup).

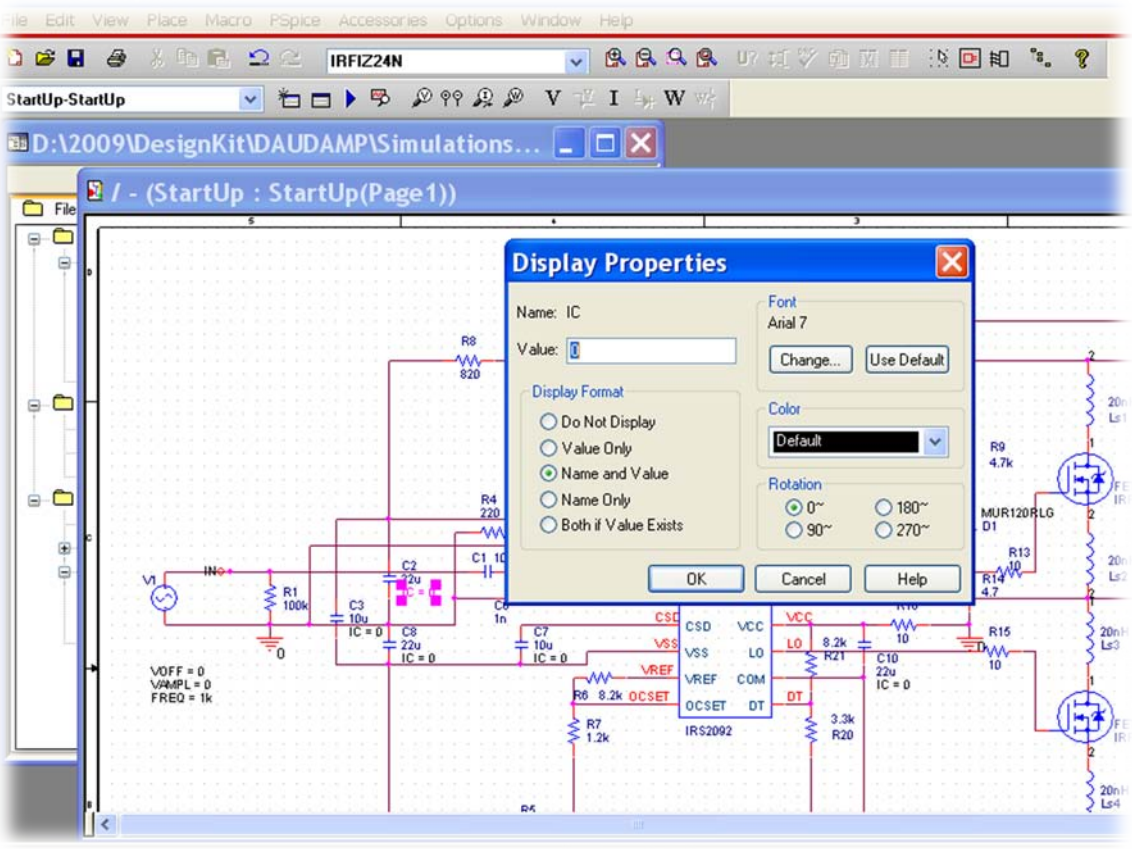

### **2. How the initial condition are set?**

- 4. Initial conditions are the startup voltage at each capacitor.
- 5. Change the IC values ,then run the simulation (0-100usec. with maximum time step 10nsec.).

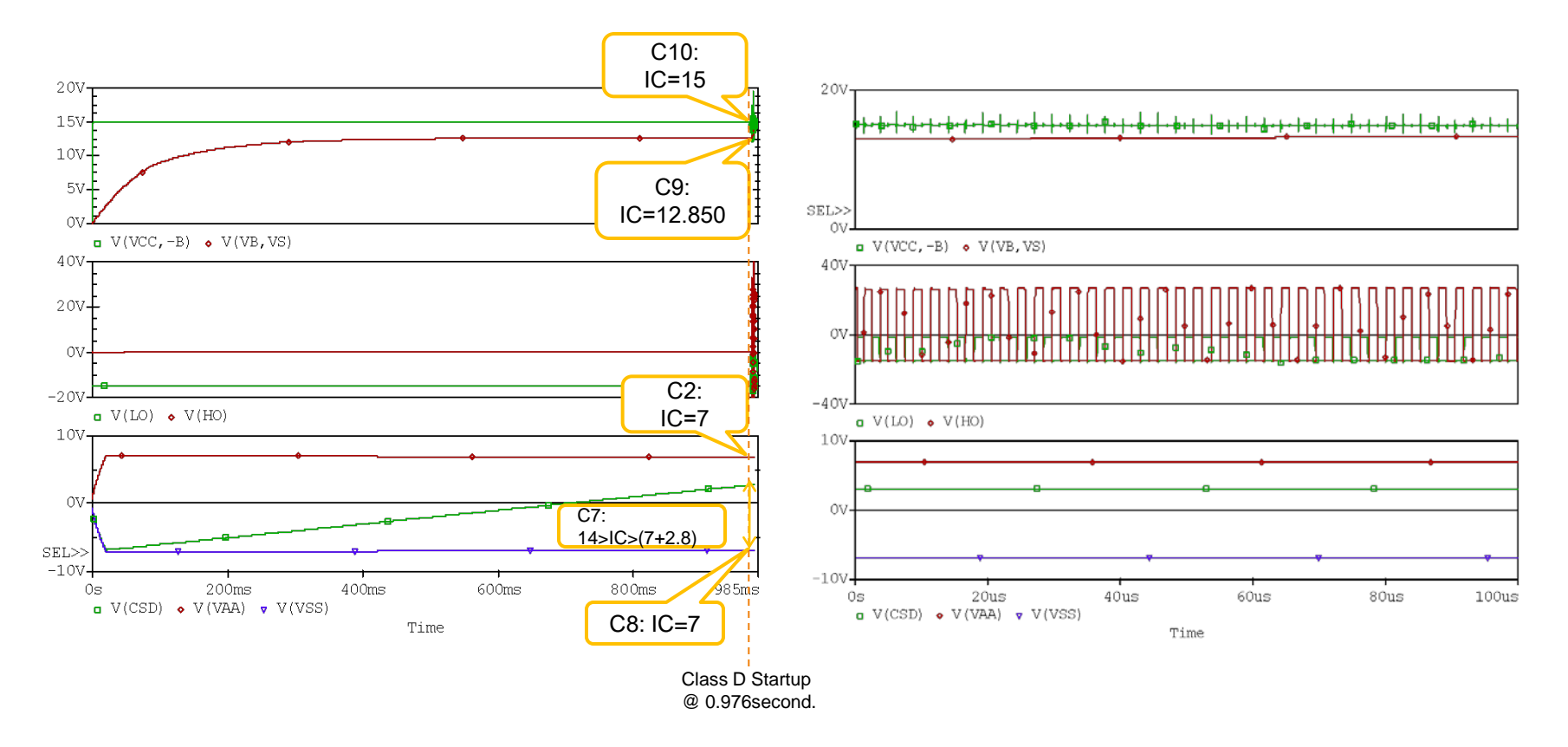

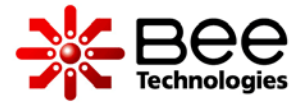

### **3. Example of Using Design Kit**

#### Estimate design specification.

- $\checkmark$  %Efficiency.
- $\sqrt{9}$ THD.
- $\checkmark$  Frequency response.
- Create reference waveforms.
- **► Change the design parameters and simulate to see** results.
- ▶ Component stress test.
- ▶ Simulate switching losses.
- ▶ Simulate Short-circuit scenarios.

### **4. How to Estimate Design %Efficiency?**

- 1. Open Project: ...¥Simulations¥Efficiency¥Efficiency.opj.
- 2. Enter test condition parameters:  $P_0$ =25W,  $G_V$ =15.85(24dB),  $R_1$ =4ohm, and  $f_{in}$ =1kHz.
- 3. Run the simulation from 1 to 3 ms. (about  $3\times1$ kHz output cycles)

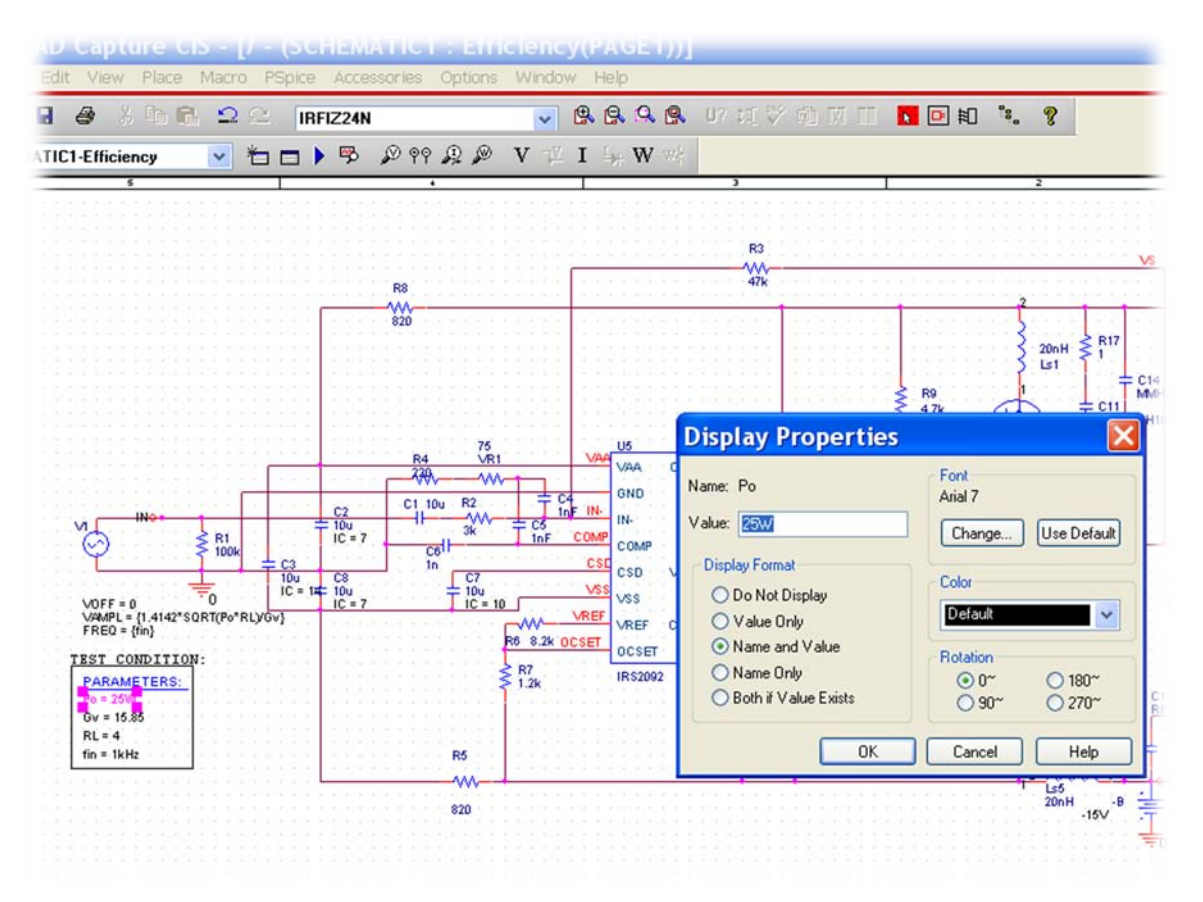

## **4. How to Estimate Design %Efficiency?**

4. Add traces: "AVG(W(LOAD))" for PO[W],

"-(AVG(W(+B))+AVG(W(-B)))" for Supply power [W], and

 $"$ -100\*AVG(W(LOAD))/(AVG(W(+B))+AVG(W(-B)))" for %Efficiency

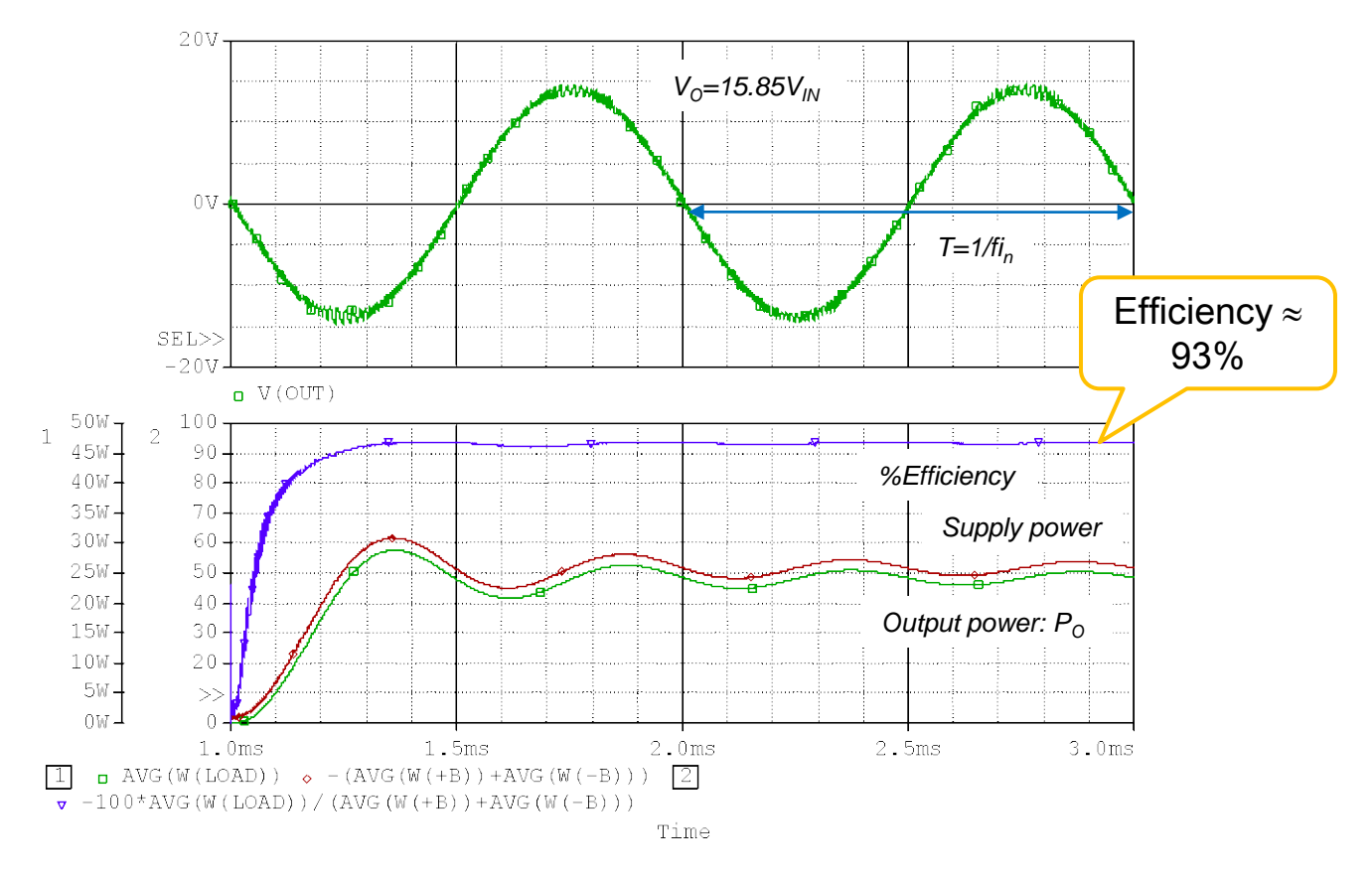

# **5. How to Estimate Output THD?**

- 1. Open Project: ...¥Simulations¥THD¥THD.opj.
- 2. Enter test condition parameters:  $P_0$ =10W,  $G_V$ =15.85(24dB),  $R_1$ =4ohm, and  $f_{in}$ =1kHz.

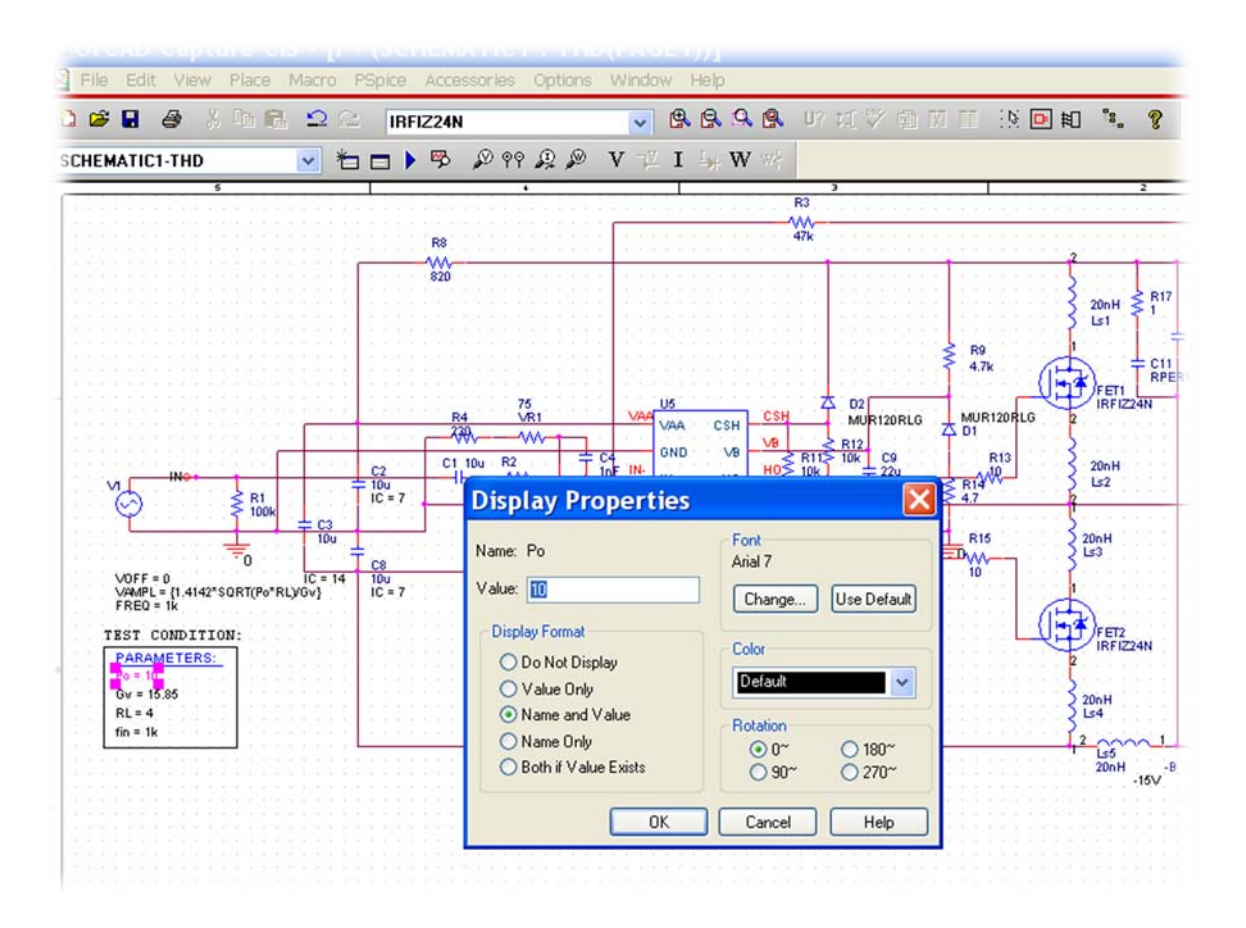

# **5. How to Estimate Output THD?**

3. THD is calculated by checking the box "Perform Fourier Analysis" in the Output File Options setting. Center Frequency is 1kHz same as  $f_{in}$  and "V(OUT)" is the Output Variable(s).

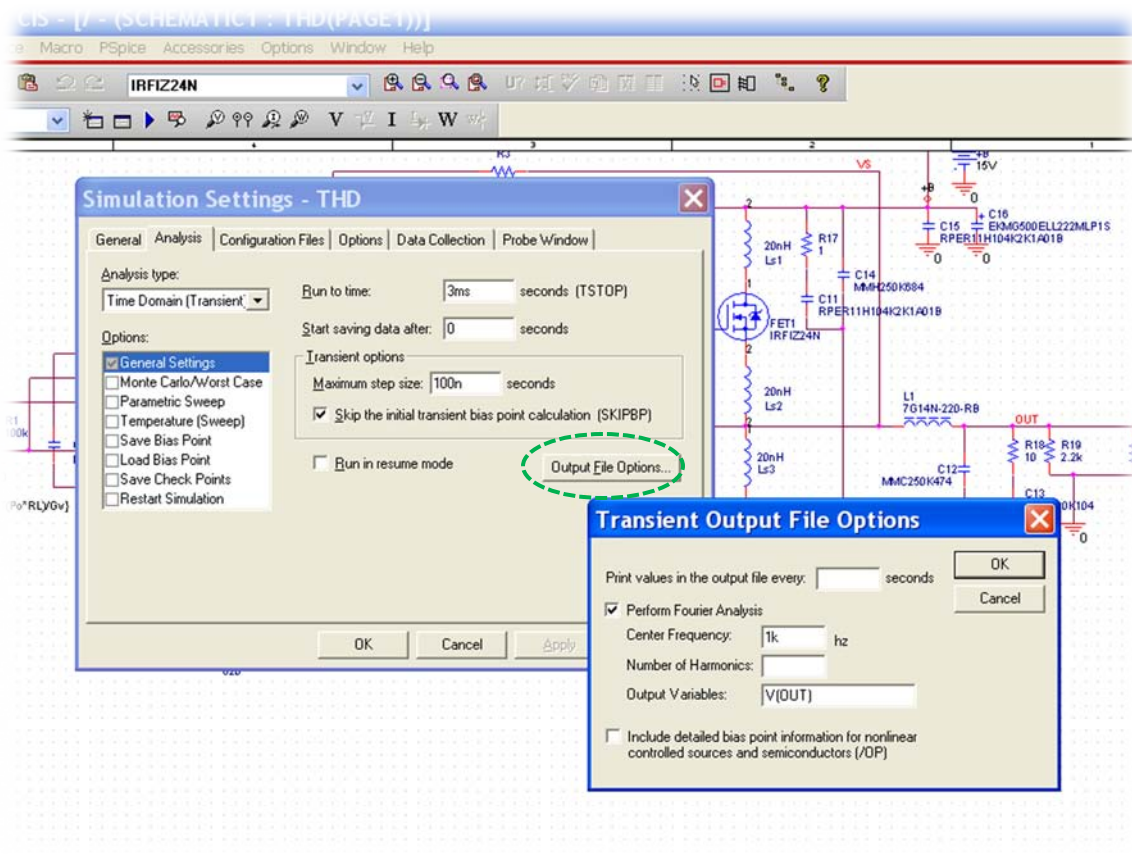

# **5. How to Estimate Output THD?**

- 4. Run the simulation 0 to 3ms. (maximum time step 100ns. ).
- 5. View Output File to see the simulated result THD(%)

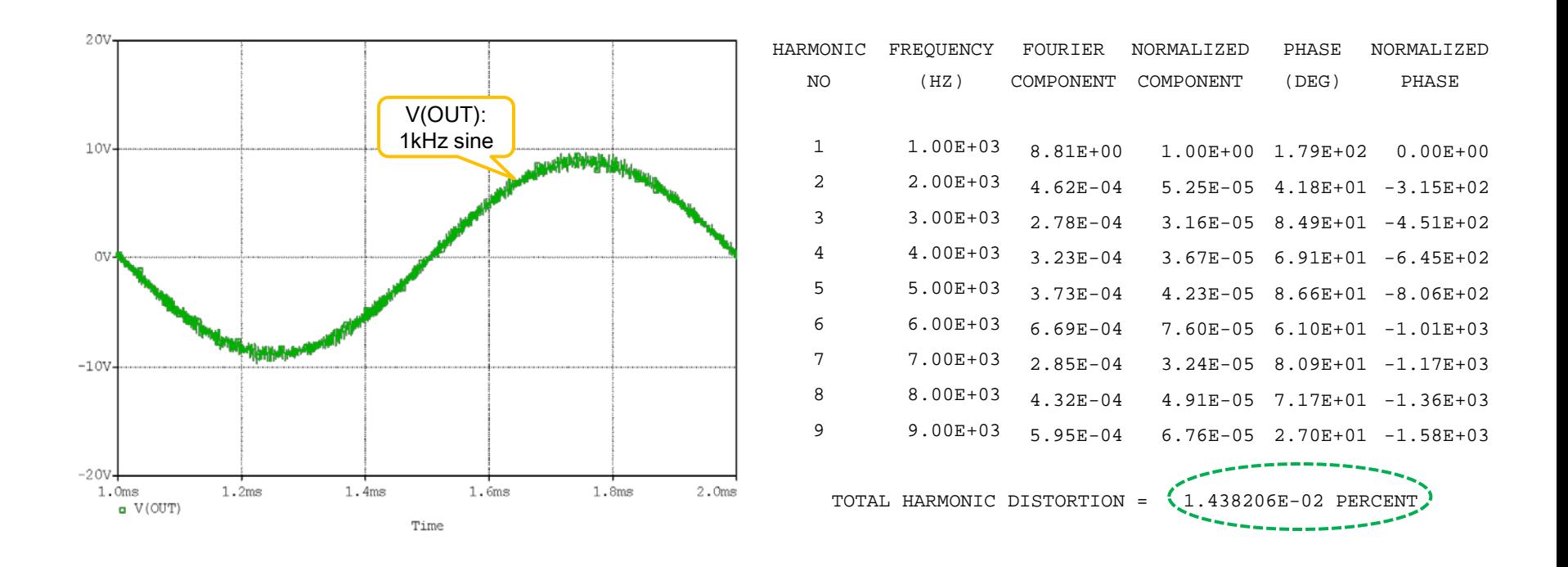

Please note that the simulated result is only an estimate of %THD and the value is influenced by maximum step size.

### **6. How to Estimate Frequency Response?**

- 1. Open Project: ...¥Simulations¥FrqRsp¥FreqResp.opj.
- 2. Enter test condition parameters:  $V_{\text{OUT}}=2V$ ,  $G_V=15.85(24dB)$ ,  $R_1=4/8$  ohm, and  $f_{\text{in}}=20kHz$ .
- 3. Run the simulation from 0 to 2 ms. (about  $40\times20$ kHz output cycles ). Use Parametric Sweep (Global parameter: RL with value  $=$  4 and 8)

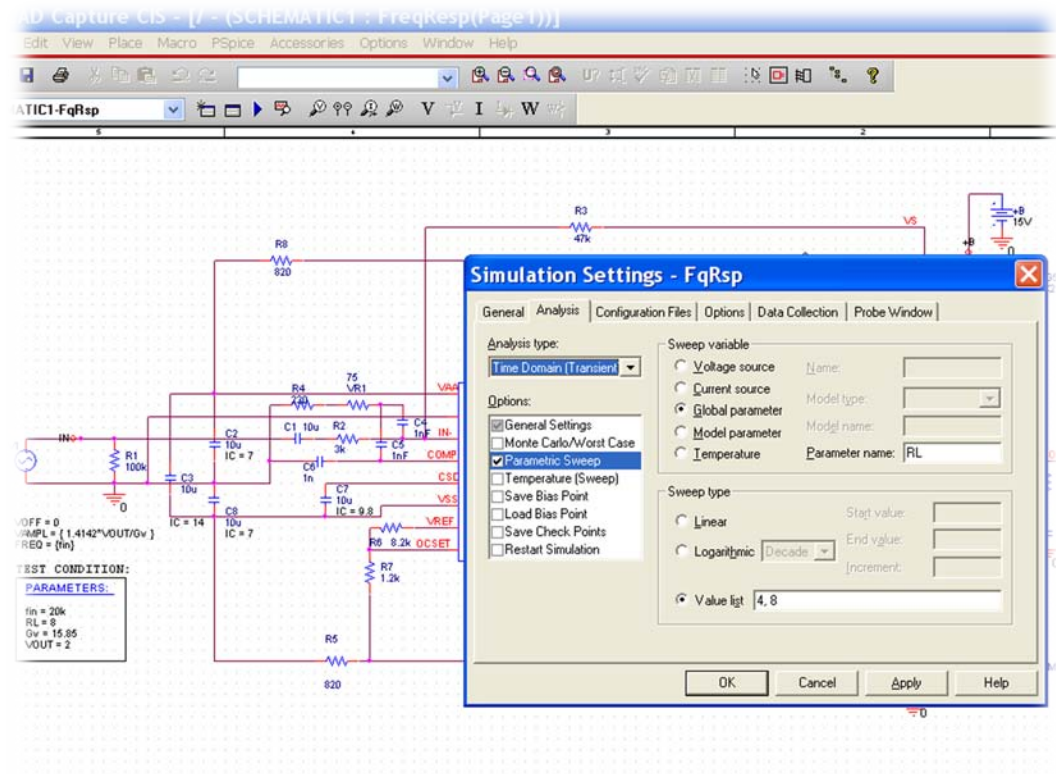

### **6. How to Estimate Frequency Response?**

4. Add traces: " DB(RMS(V(OUT))/2)" for the frequency response of  $2V_{RMS}$  output in dB.

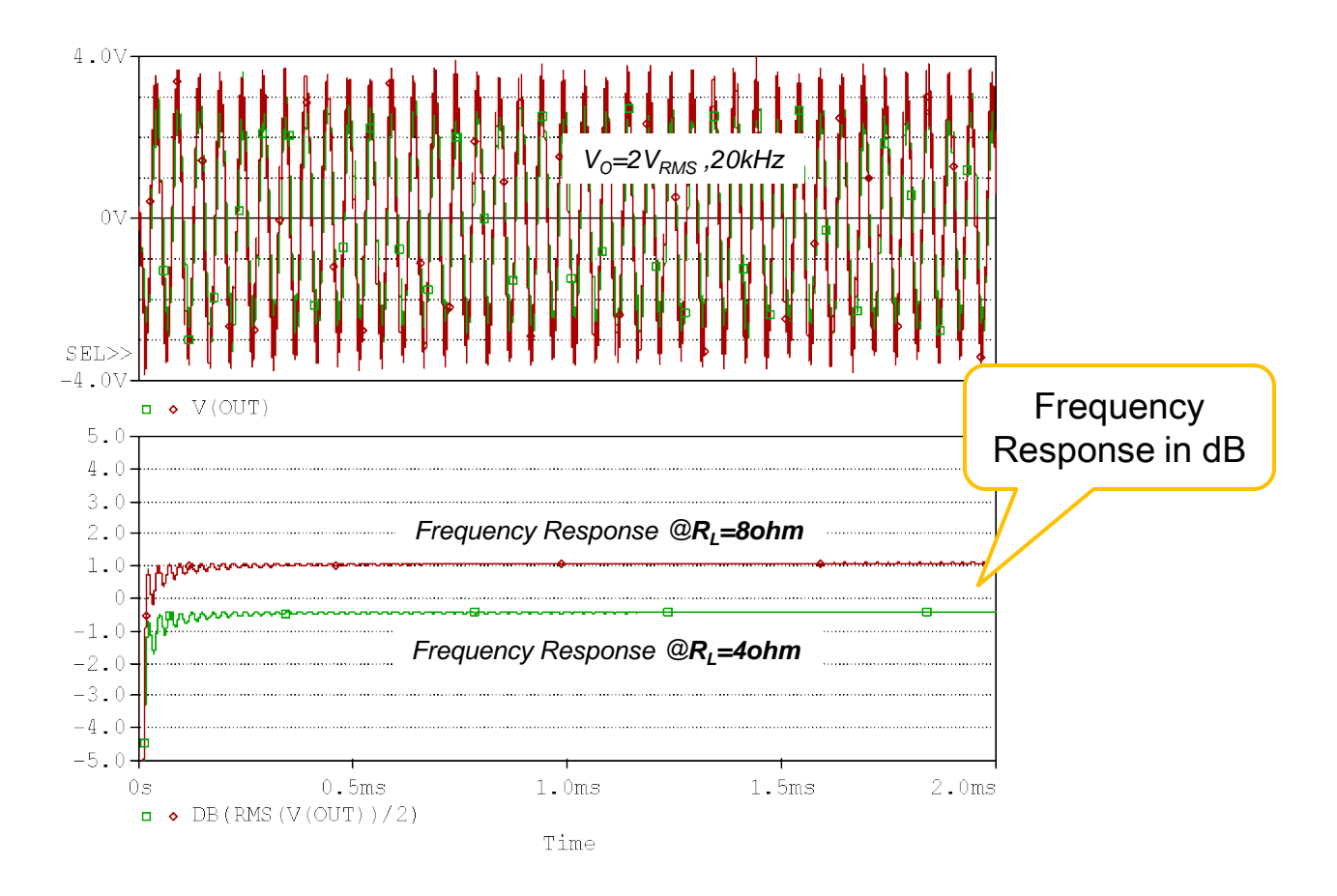

### **7. How to Create Reference Waveforms?**

- 1. Open Project: ...¥Simulations¥Waveforms¥Waveform.opj.
- 2. Enter test condition parameters:  $V_{\text{OUT}}=2V$ ,  $G_V=15.85(24dB)$ ,  $R_I=4ohm$ , and  $f_{in}=1kHz$ .
- 3. Run the simulation from 100n to 3 ms. (about 3×1kHz output cycles )
- 4. Put the Voltage/Level Marker (or Current Marker) to see the waveform(s).

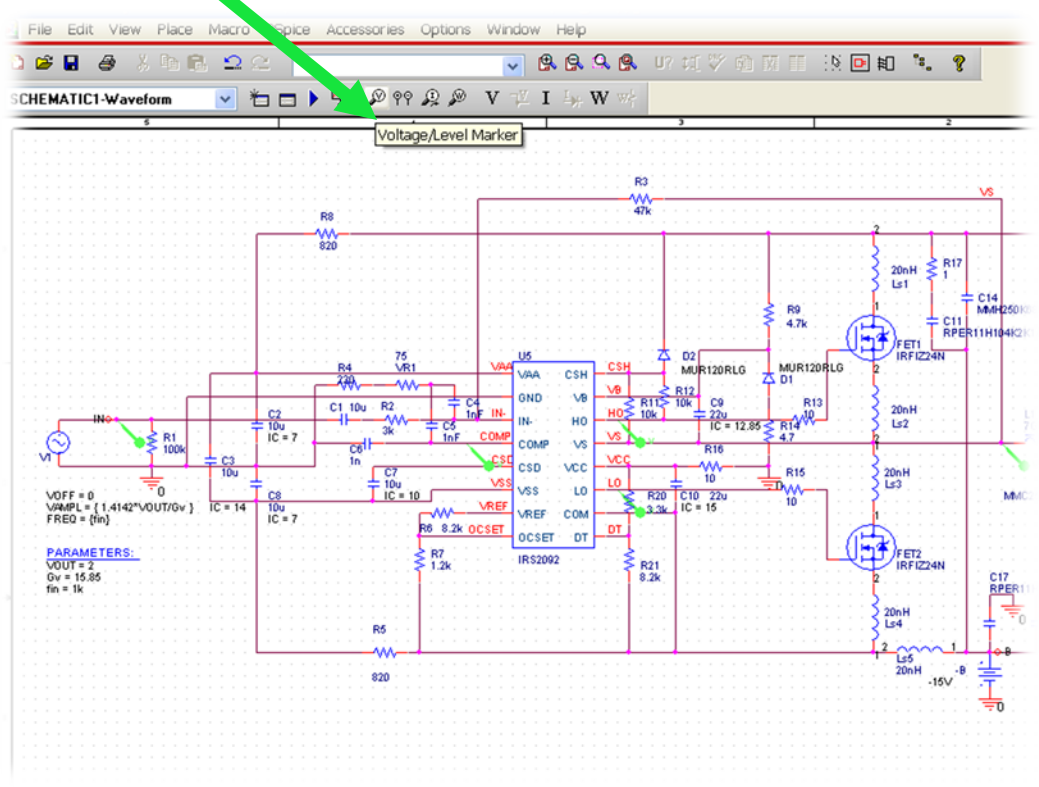

### **7. How to Create Reference Waveforms?**

- 4. Set X and Y Data Range in Axis Setting according to oscilloscope scale.
- 5. Use simulated waveforms as reference to compare with real circuit waveforms.

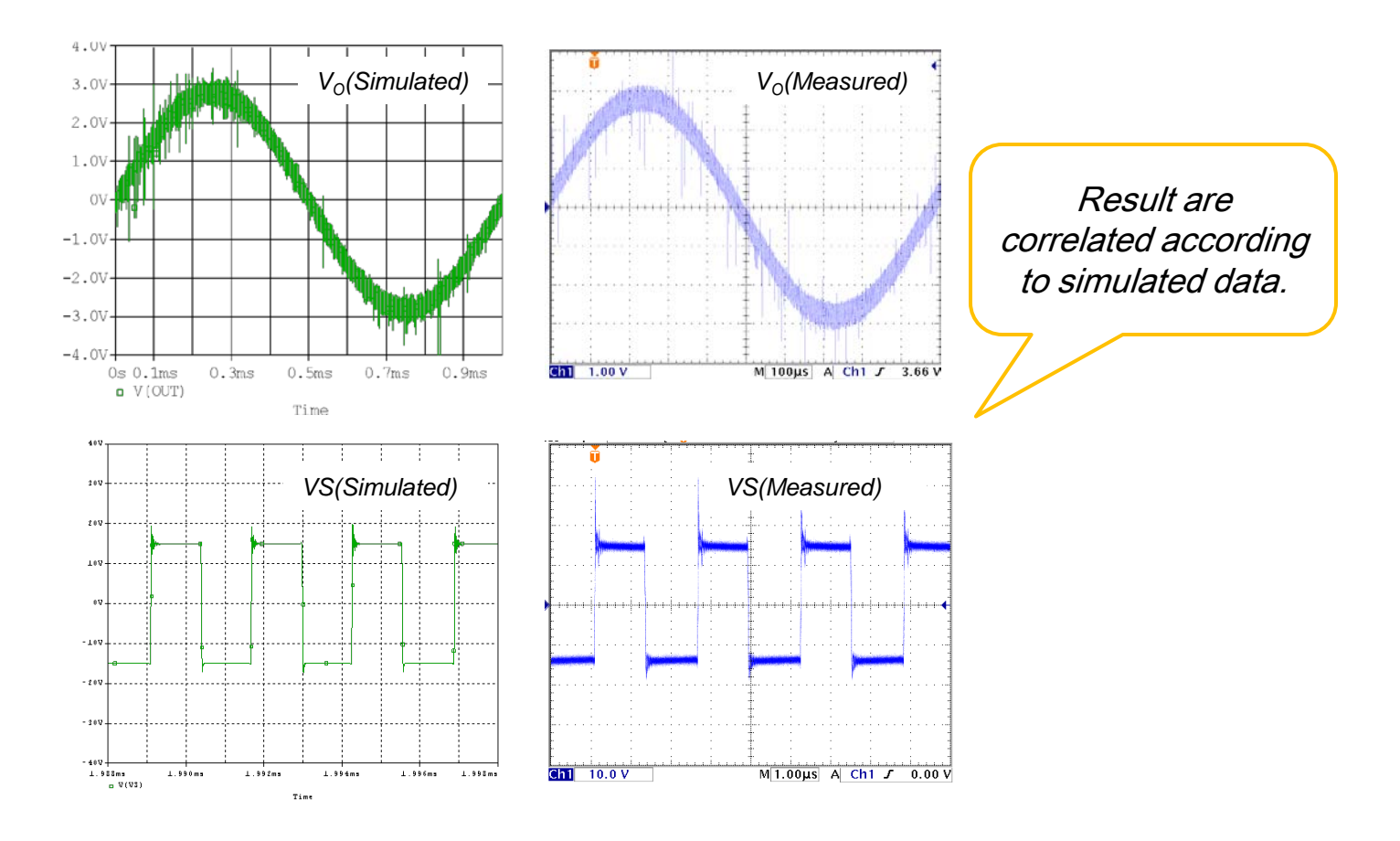

### 8. Change R<sub>IN</sub> (R2) and simulate to see change in G<sub>V</sub>

- 1. Open Project: ...¥Simulations¥Gv¥Gv.opj.
- 2. Enter test condition parameters:  $V_{IN}$ =100m $V_{RMS}(0.14142V_{PEAK})$ ,  $R_{IN}$ =2.4 / 3 kohm,  $R_l$ =8 ohm (speaker), and  $f_{in}$ =1kHz.
- 3. Run the simulation from 0 to 1 ms. (about 1×1kHz output cycles ). Use Parametric Sweep (Global parameter: RIN with value  $= 2.4k$  and 3k)

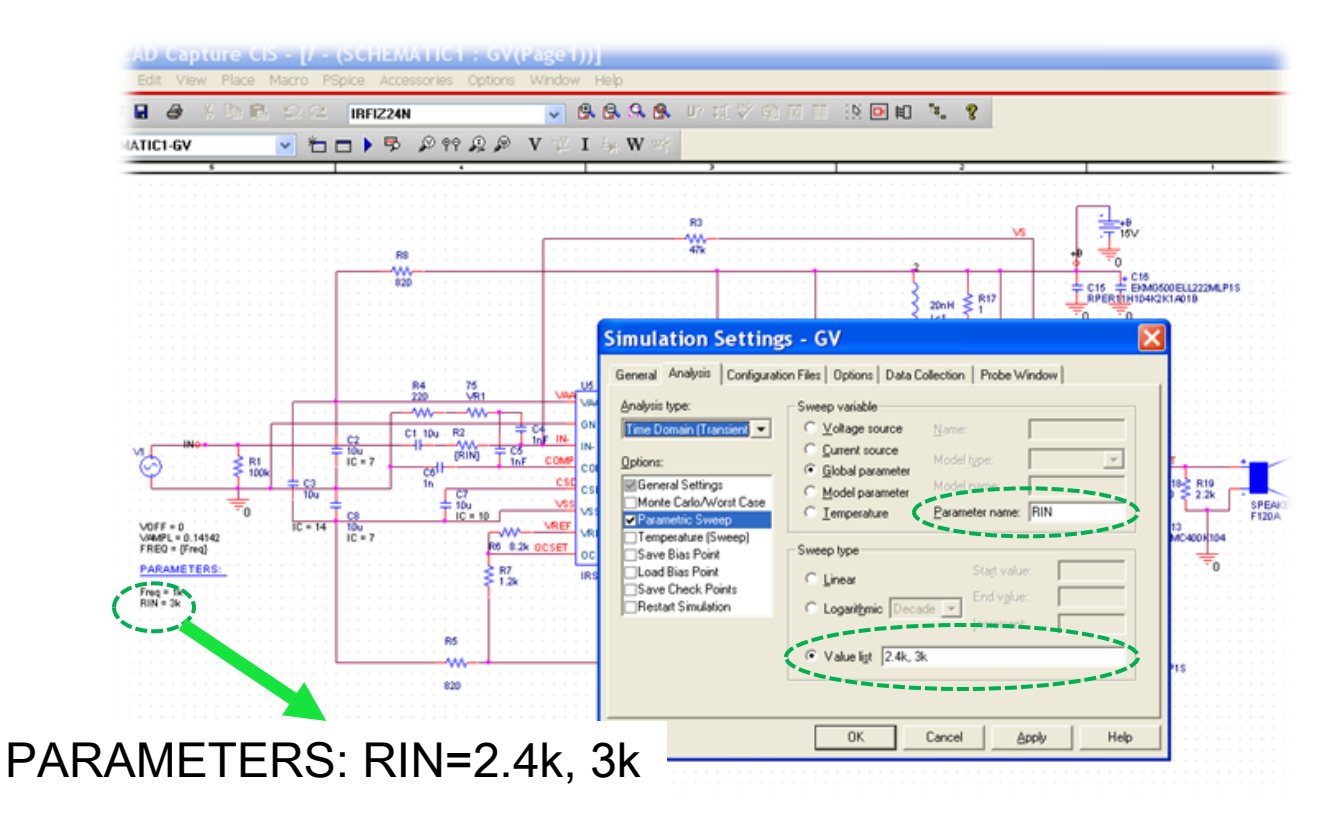

### 8. Change R<sub>IN</sub> (R2) and simulate to see change in G<sub>V</sub>

- 4. Simulated result shows Vo with different gain  $G_V$ .
- 5. Change parameter: RIN until you get a satisfied result.

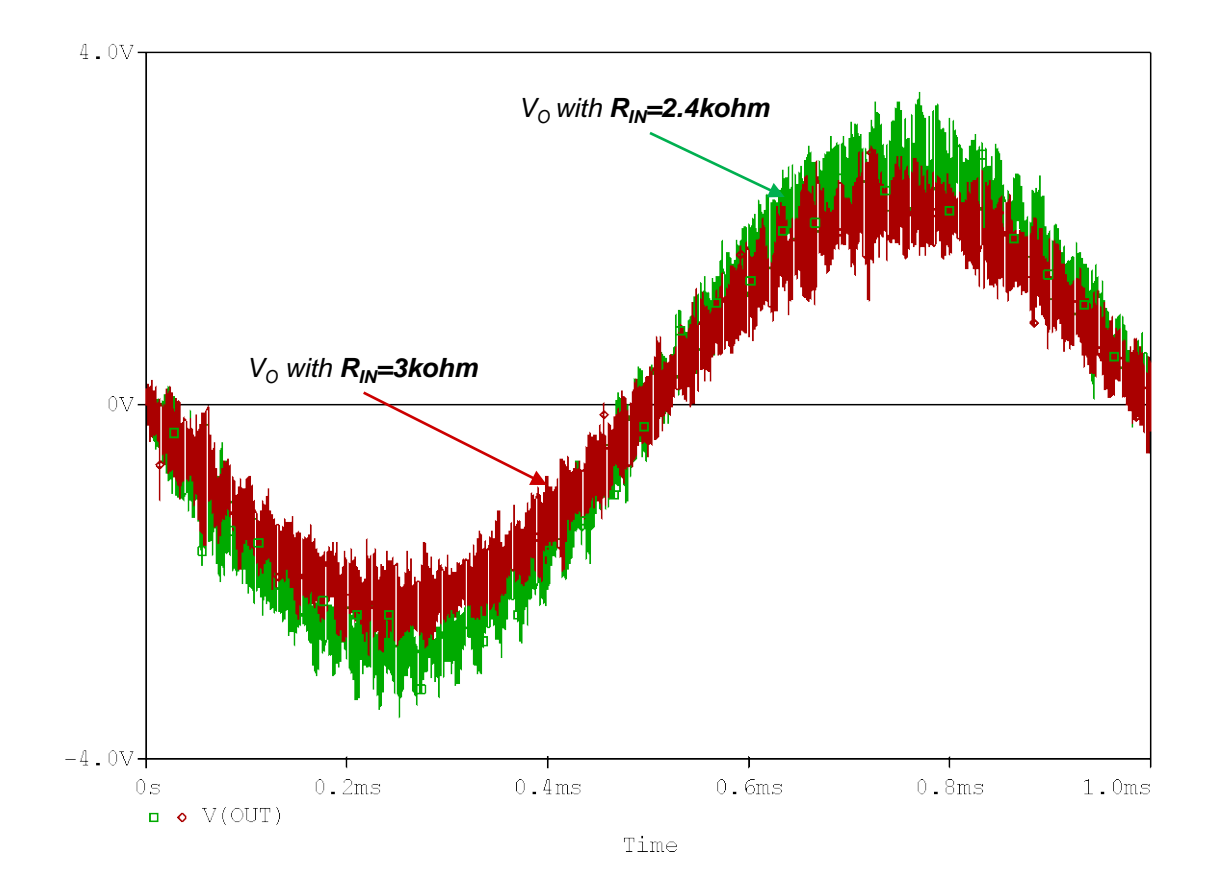

#### **9. Use Design Kit to select proper VR value**

- 1. Open Project: ...¥Simulations¥OSC¥Waveform.opj.
- 2. Input voltage:  $V_{IN}=0$ ,  $R_{I}=8$  ohm (speaker).
- 3.  $f_{\text{OSC}}$ =400kHz is chosen for this design, C4=C5=1nF, R4=220, a variable resistor: VR1 value will be varied.

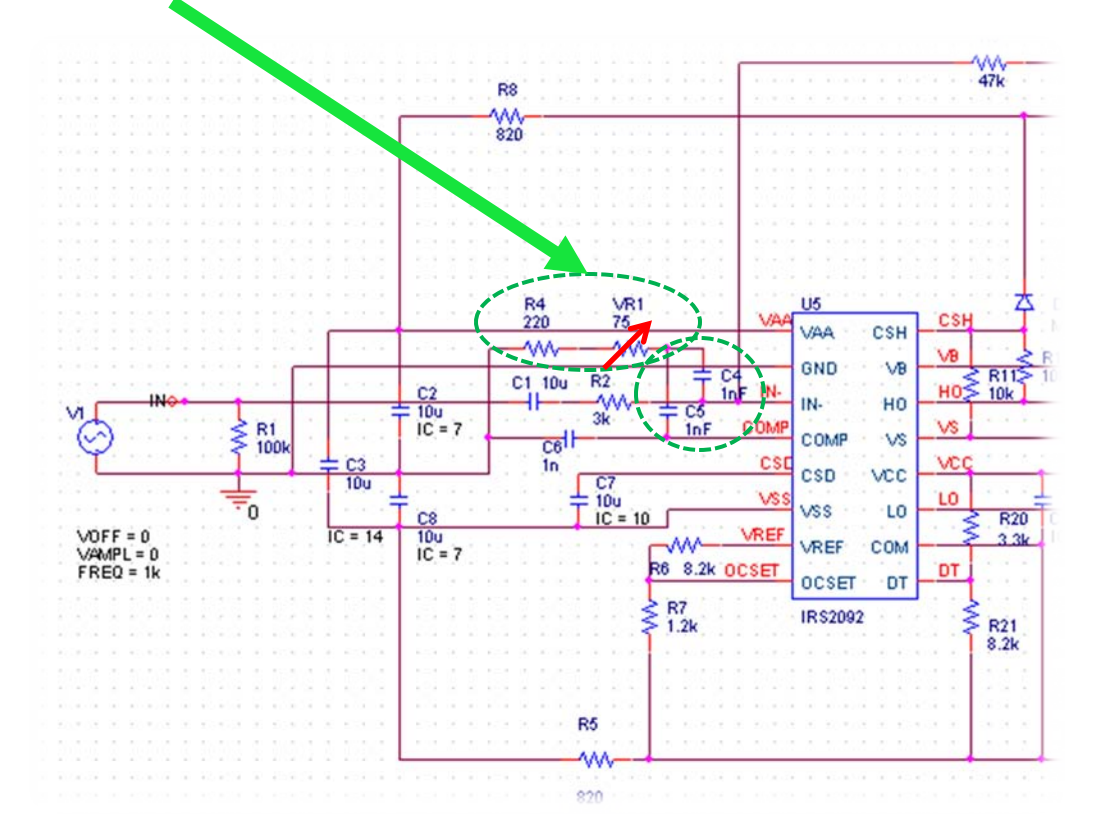

#### **9. Use Design Kit to select proper VR value**

- 4. Change VR1 value until simulation result with  $f_{\rm osc}$ =400kHz (VR1=75ohm).
- 5. Choose VR1 that value more than 100 ohm for the design (this time VR1:1k is chosen).

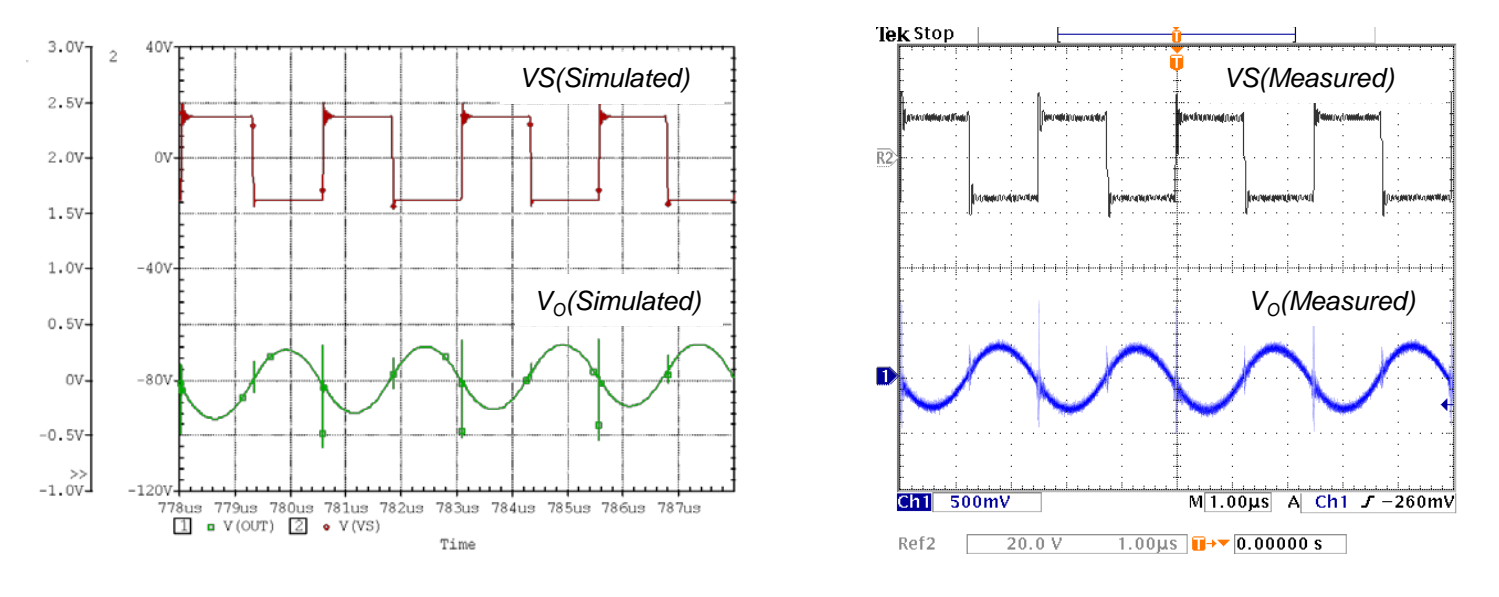

Simulated waveform with VR1: Value=75 Measured waveform from real circuit using VR1: 1k

#### **10. Use Design Kit to Predict Spike Voltage vs. Dead-time setting**

- 1. Open Project: ...¥Simulations¥DT¥Waveform.opj.
- 2. Input voltage:  $V_{IN}=0$ ,  $R_{I}=8$  ohm (speaker).
- 3. Select dead-time setting DT1:  $R_{20}$ =3.3k /  $R_{21}$ =8.2k, Simulate and compare result with dead-time setting DT3:  $R_{20}$ =8.2k /  $R_{21}$ =3.3k

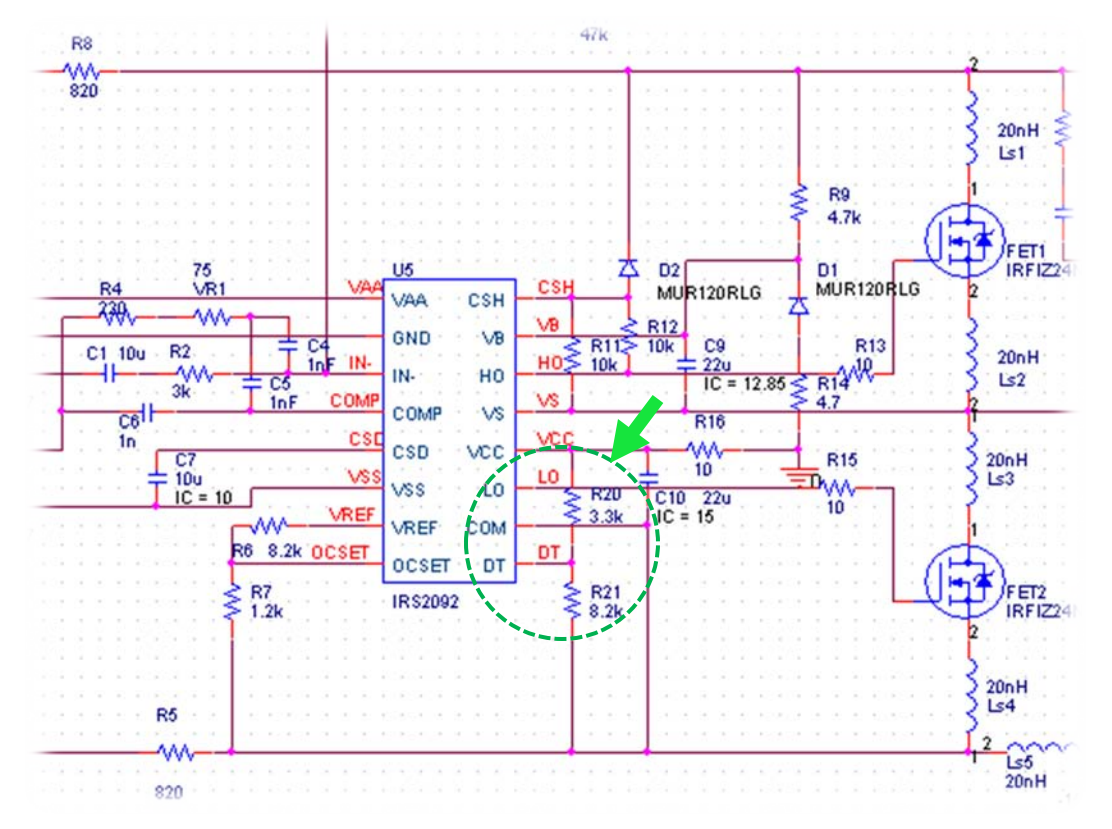

#### **10. Use Design Kit to Predict Spike Voltage vs. Dead-time setting**

4. Compare the results to see that spike voltages are acceptable or not for each dead-time setting.

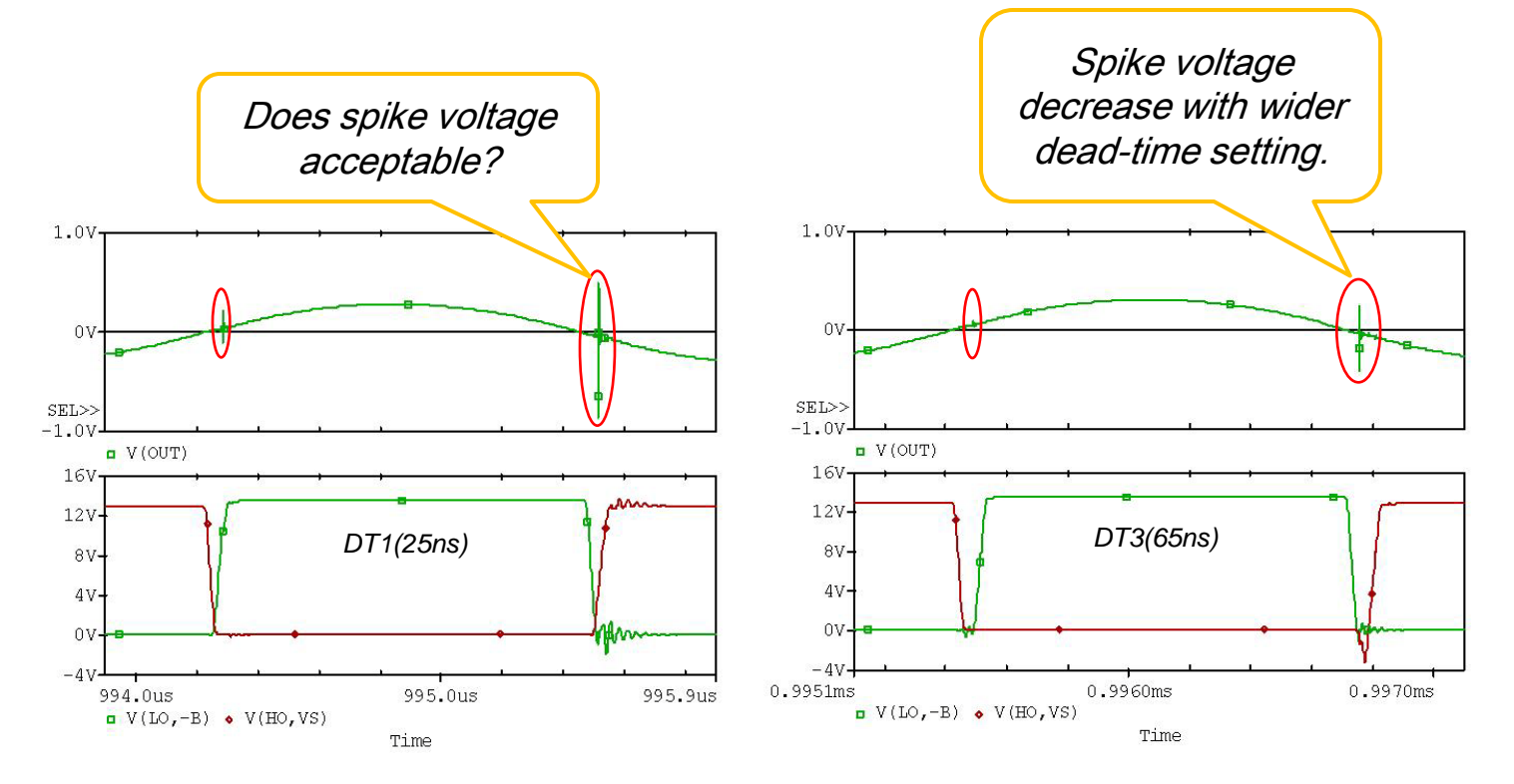

#### **11. Use Design Kit to Develop the Design (Change the FETs)**

- 1. Use the simulation files for the performance evaluation (ex. Efficiency, THD, and Waveform).
- 2. Replace MOSFET model IRFIZ24N with IRFI4024H-117P.
- 3. Run simulation file to check the design performance.

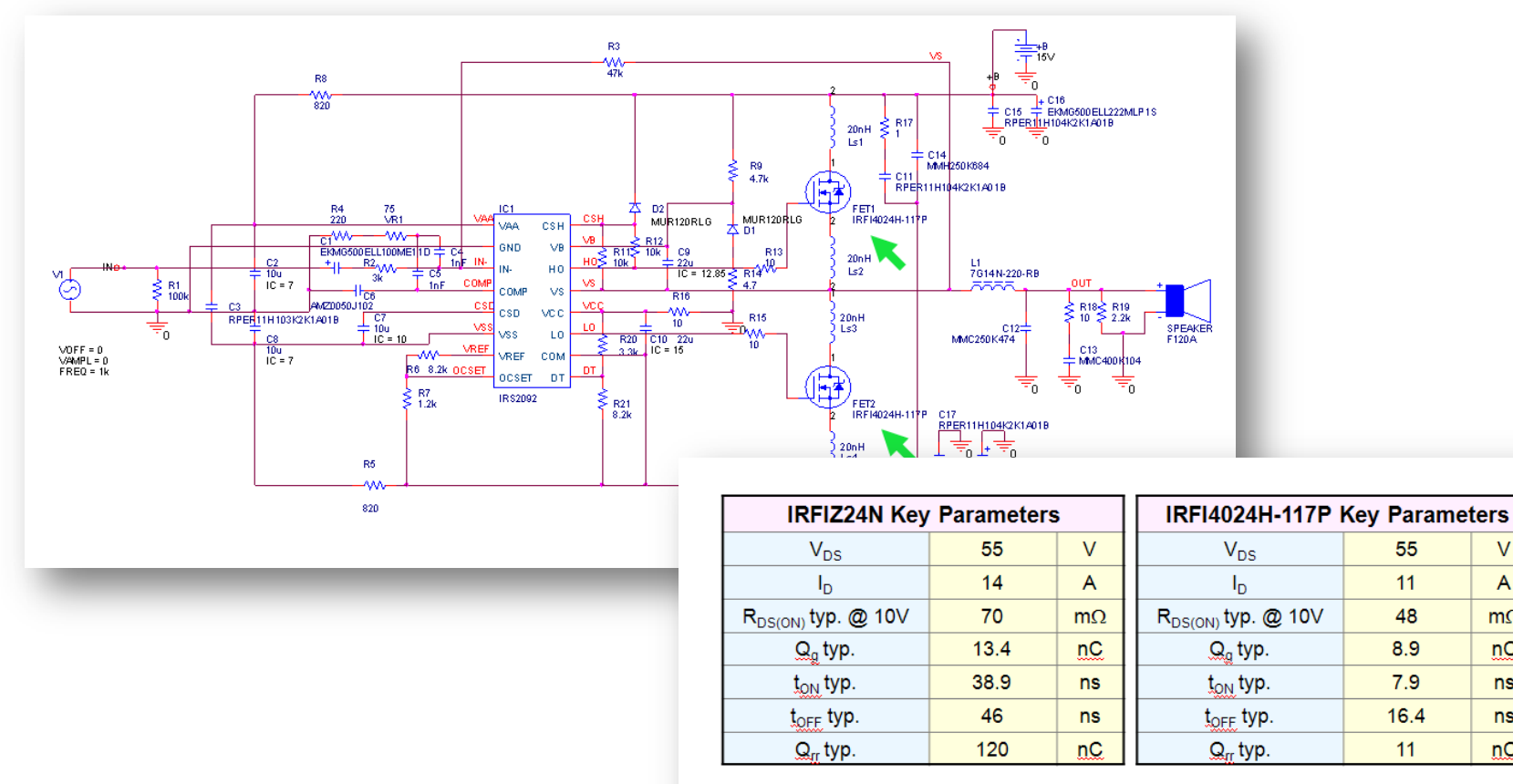

 $\vee$ 

 $\overline{A}$ 

 $m\Omega$ 

 $nC$ 

**ns** 

**ns** 

 $nC$ 

#### **11. Use Design Kit to Develop the Design (Change the FETs)**

3. Compare the performance of the circuit with difference FET.

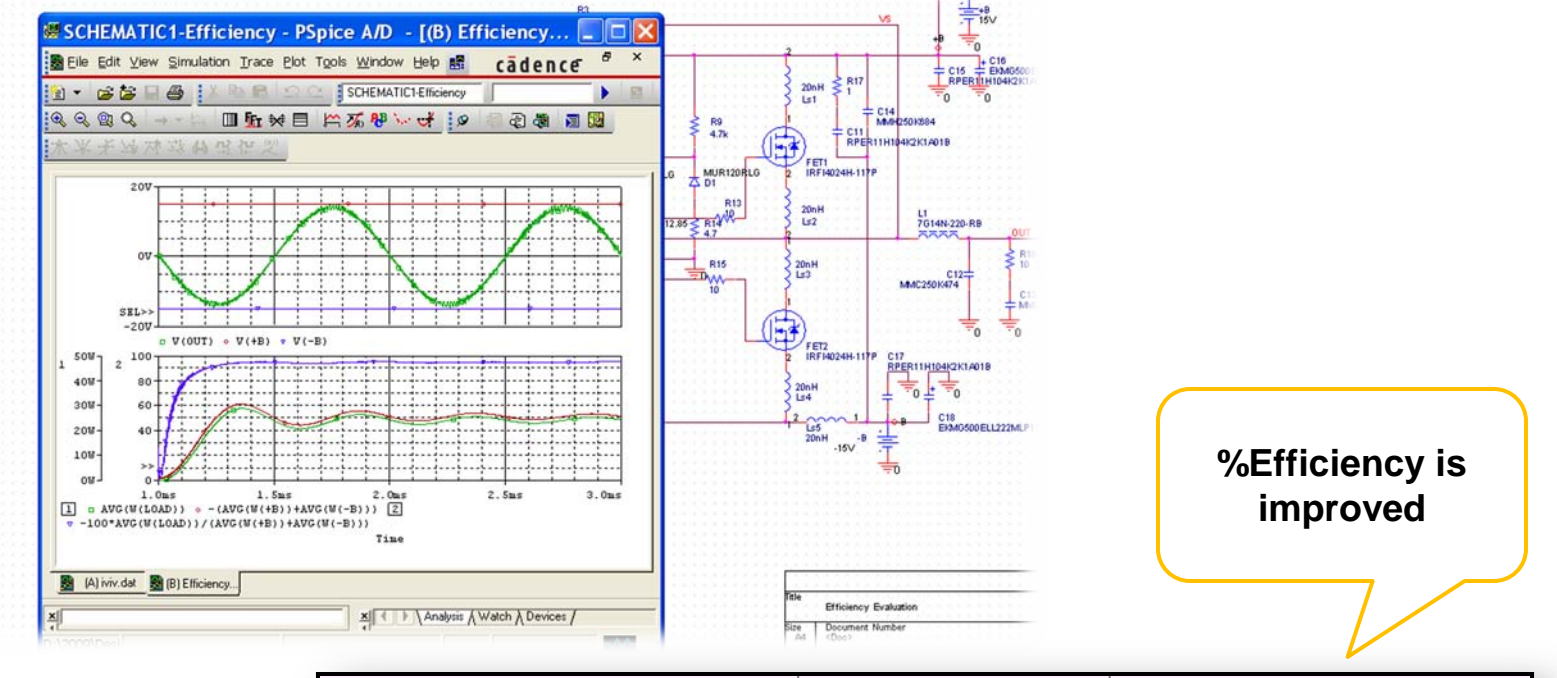

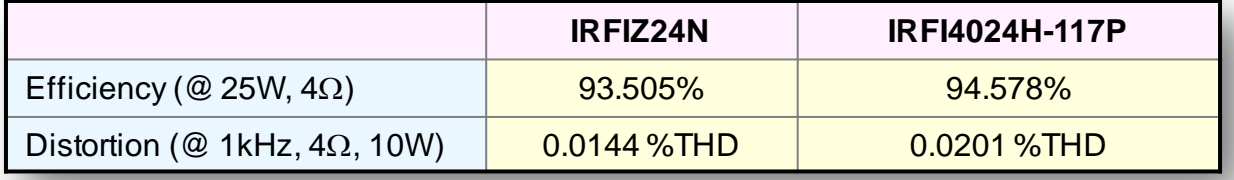

#### **12. MOSFET Professional Model**

- Library and symbol files are in folder ...¥Parts¥IRFIZ24N¥IRFIZ24N(PRO)
- ▶ IRFIZ24N Professional Model consists of MOSFET Professional (MIRFIZ24N\_P), body diode DIRFIZ24N, and body diode Professional DIRFIZ24N\_P.
- Use MOSFET Professional model to improve an accuracy Gate Charge characteristics  $Q_{q}$  of FET model.
- Use body diode Professional model to improve an accuracy Reverse Recovery Time characteristic  $T_{RR}$  of FET's body diode model.

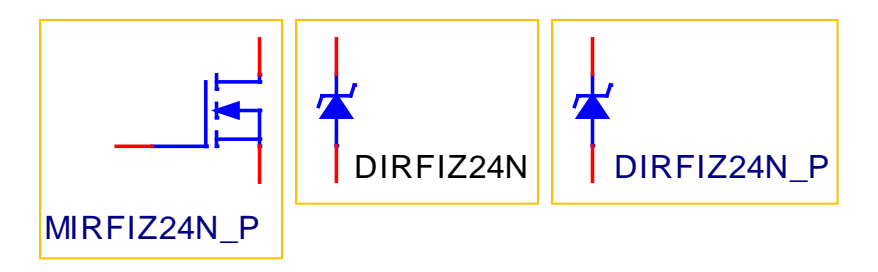

Using Professional model will slow down the simulation time and might cause some convergence error.